## Author's Guidelines for Paper Resubmission

1 . After your login, please select "Resubmission, Final manuscript submission, Proof corrections result" at the Top Menu.

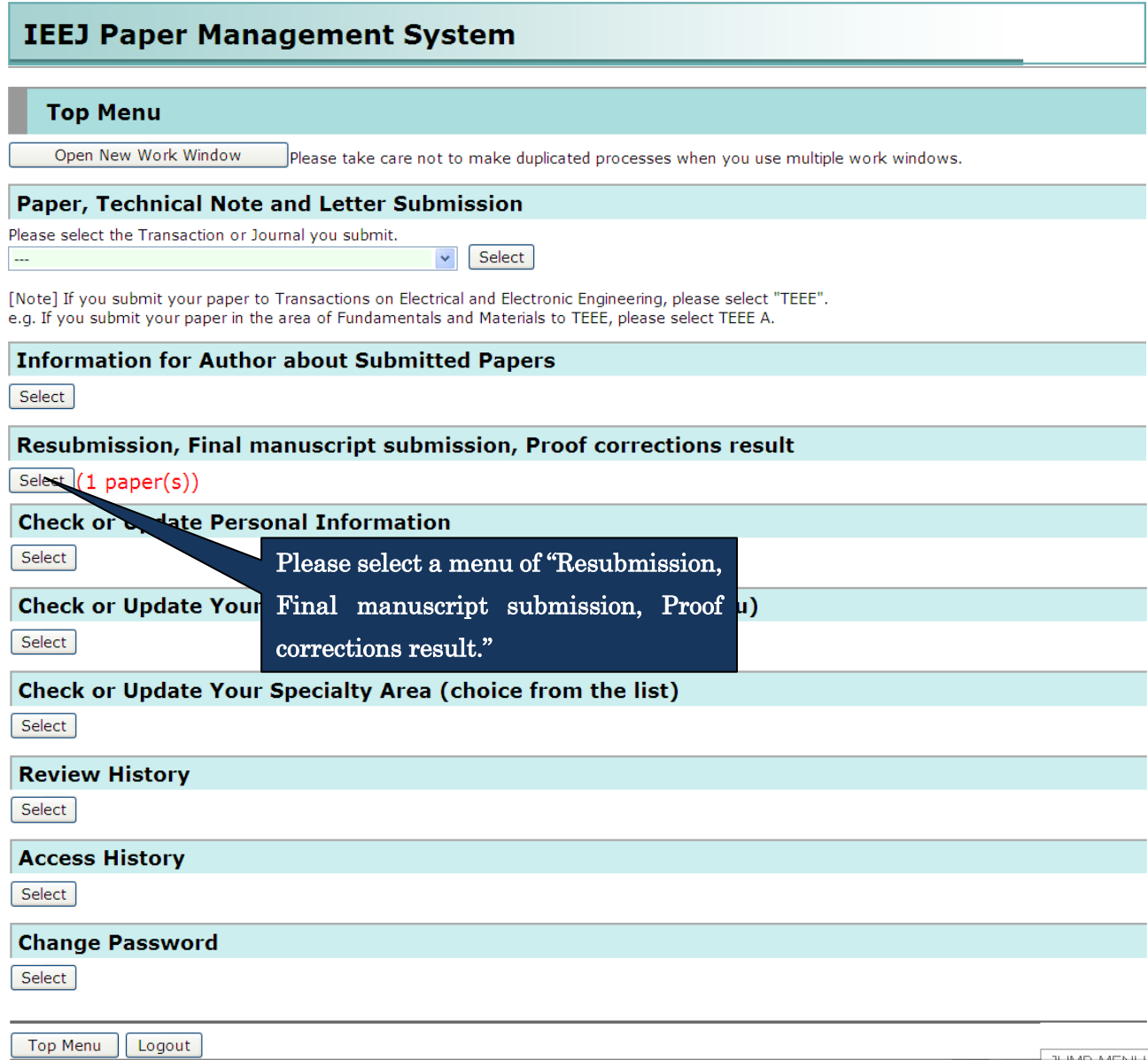

2.Please select the appropriate process, resubmission or resubmission withdrawal of your paper, in the following list screen.

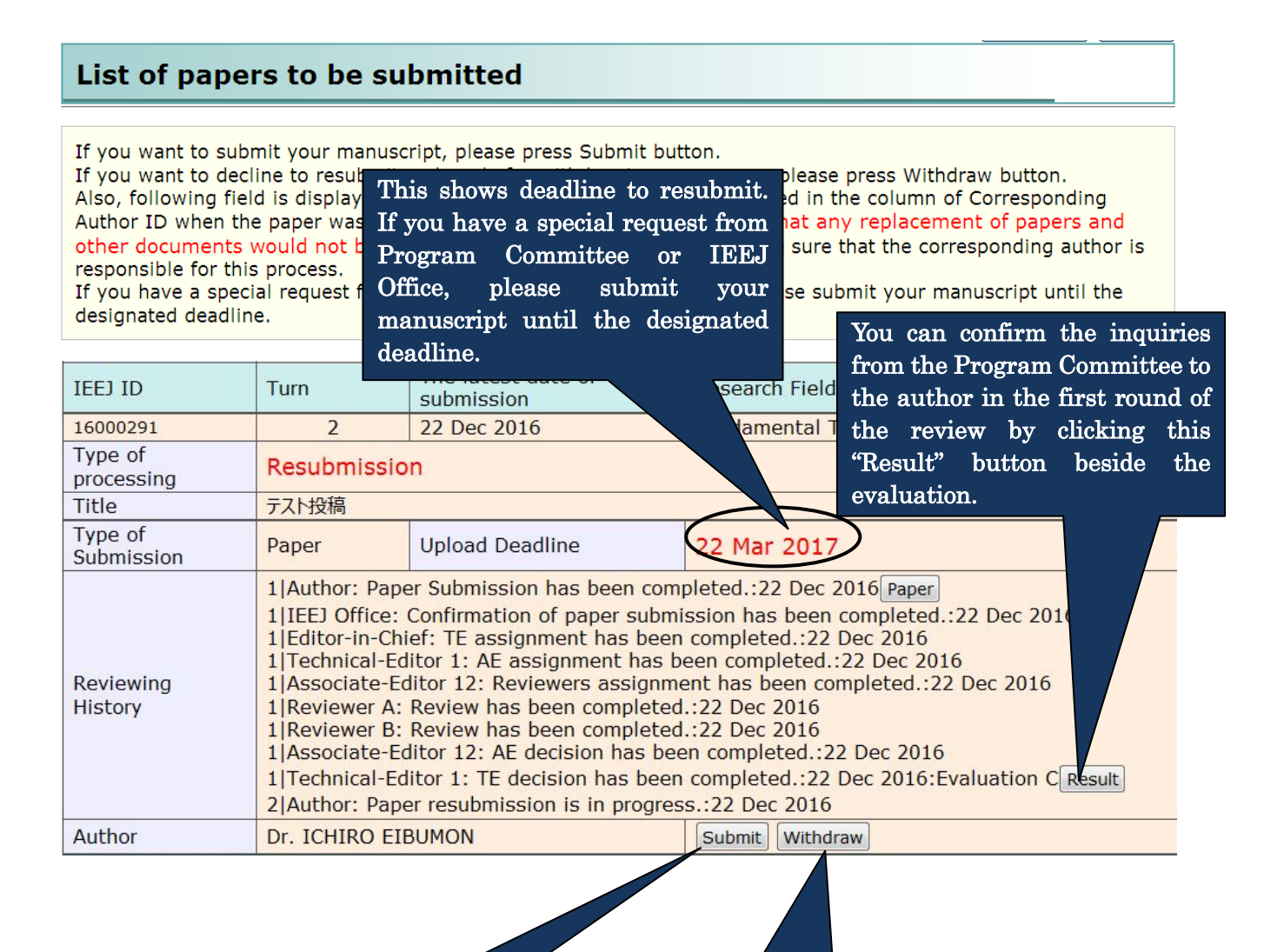

When you resubmit your paper, please click "Submit" button.

When you decline to resubmit, please click "Withdraw" button. Please note that once you click this button, an e-mail will be sent to IEEJ Secretary automatically.

3.When you resubmit your paper, the following screen will be displayed. Please fill in the following form in the Resubmission screen and after completion of your entry, please click "Confirm" button at the bottom of this screen.

## **Paper Resubmission**

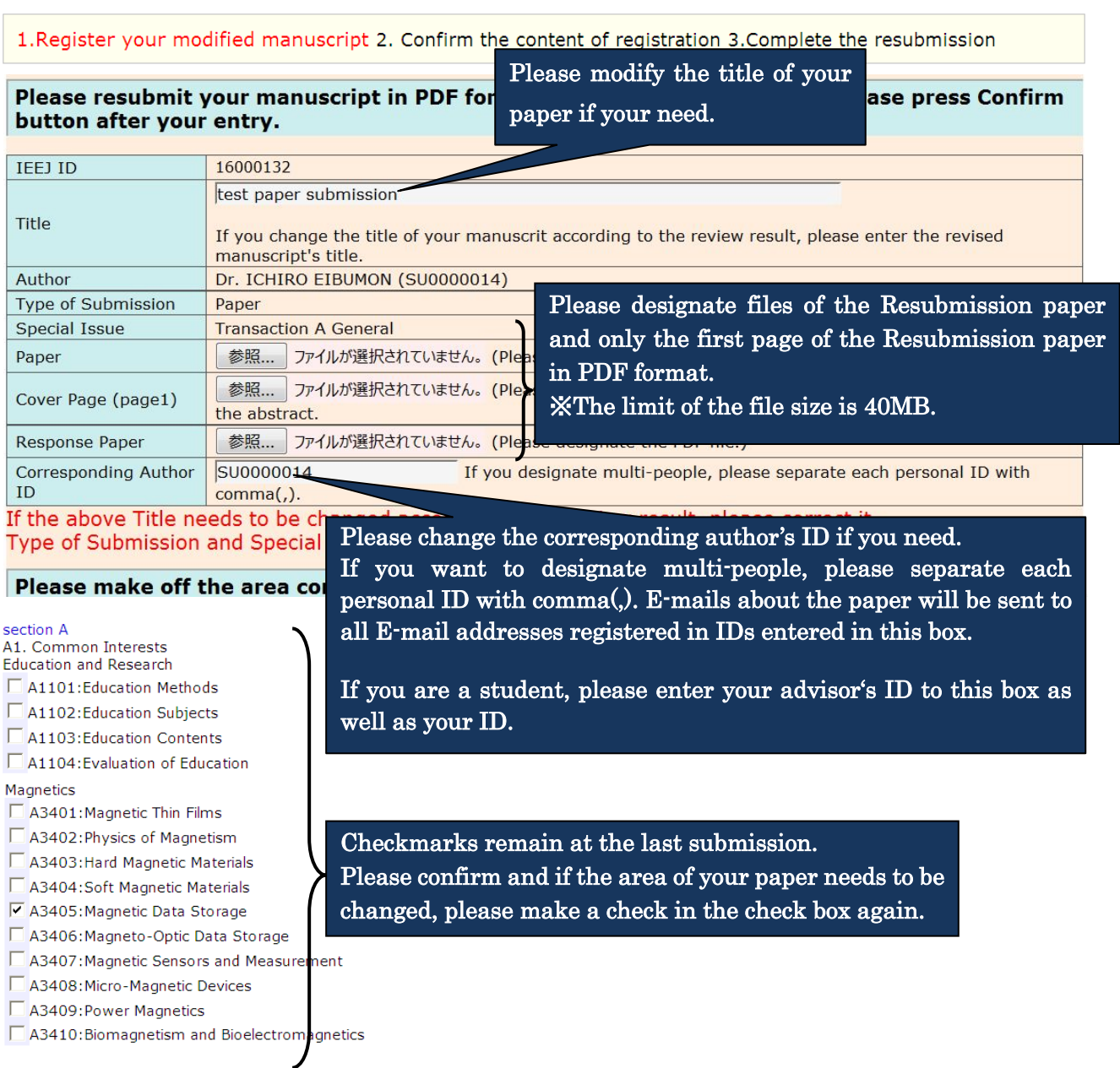

When you click Confirm button, the transfer of files will begin. Please click once and wait for a while. If the transfer does not complete within 15 minutes, please press Confirm button again.

Please click "Confirm" button after completion of your entry.

Confirm

Note: All corrected places in revised manuscripts should be highlighted or indicated in red letters for easier recognition. In addition to the revised manuscripts, the author should clarify contents of corrections and where corrected per each inquiry from reviewers.

4.Please click "Submit" button at the bottom of the screen after you confirm the registered content in the Confirmation screen.

If you want to modify the content, please back to the Submission screen using "Return" button to modify it.

## **Confirm the content of Paper Resubmission**

1. Register your modified manuscript2. Confirm the content of registration 3. Complete the resubmission

The information inputted is as follows. Please be sure to confirm the PDF file and the content you registered. Please click Submit button below after you confirm. If you want to correct, please click Return button below.

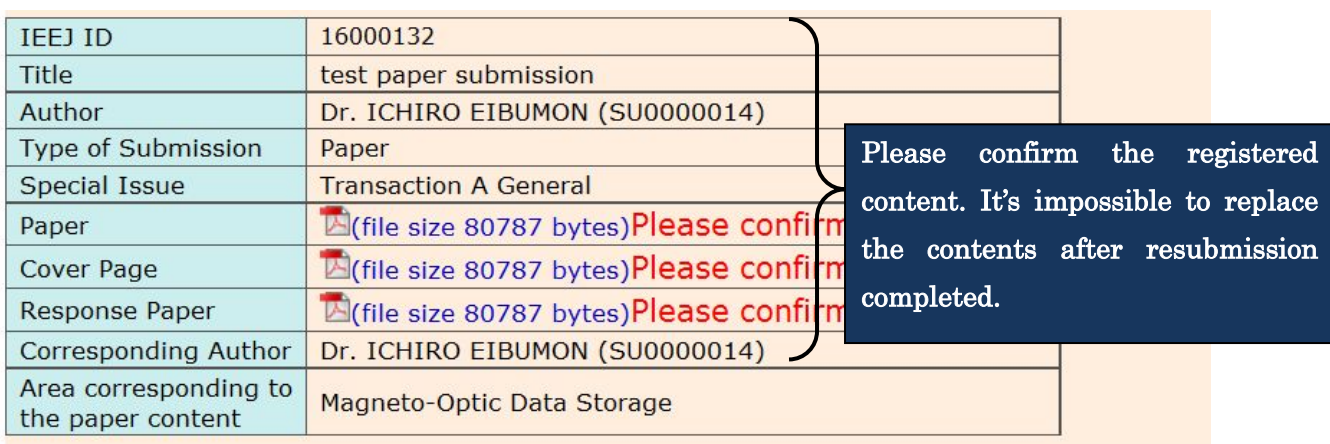

Please be aware that any replac Please click "Submit" button after your confirmation. click Submit button. Submit-

If you want to correct your registering content, please press Return button. Return

If you want to modify the content, please click "Return" button.

5.When your resubmission is completed, the following message will be displayed.

## Paper Resubmission has been completed

1. Register your modified manuscript 2. Confirm the content of registration 3. Complete the resubmission

Thank you for your resubmission. The content of resubmission was sent via e-mail, so please confirm it. If e-mail doesn't arrive to you, please contact IEEJ Editorial and Publishing Section (toko@iee.or.jp).

Top Menu | Logout